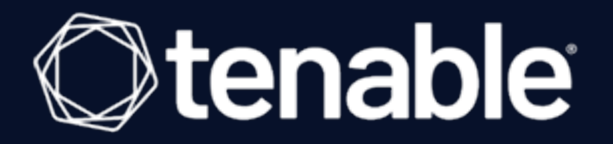

# **Tenable and Blackberry UEM Mobile Device Management Integration Guide**

Last Revised: May 22, 2021

## Table of Contents

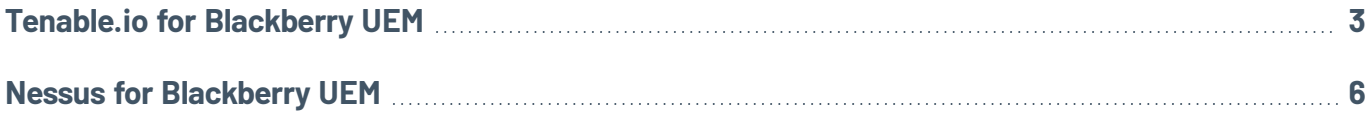

 $\mathbb{O}$ 

## <span id="page-2-0"></span>**Tenable.io for Blackberry UEM**

## Before you begin:

- Create a user [account](https://docs.blackberry.com/en/endpoint-management/blackberry-uem/12_10/administration/managing_user_groups_and_user_accounts/adr1374514829642/add-user) in Blackberry UEM.
- You must have Security [Administrator](https://docs.blackberry.com/en/endpoint-management/blackberry-uem/12_10/administration/adr1380044876758/create-administrator) access in Blackberry UEM.
- $\bullet$  You must have a service account with a domain.

#### To configure Tenable.io:

- 1. Log in to Tenable.io.
- 2. In the top navigation bar, click **Scans**.

The **My Scans** page appears.

3. Click the **New Scan** button.

The **Scan Templates** page appears.

- 4. Click **Mobile Device Scan**.
- 5. In the **Name** field, enter a name for your scan.
- 6. (Optional) Add a description.
- 7. Select a **Folder**.
- 8. Select a **Scanner**.
- 9. Click the **Credentials** tab.
- 10. Select **Blackberry UEM**.

The **Blackberry UEM** configuration fields appear.

11. Enter the following:

**Option Description**

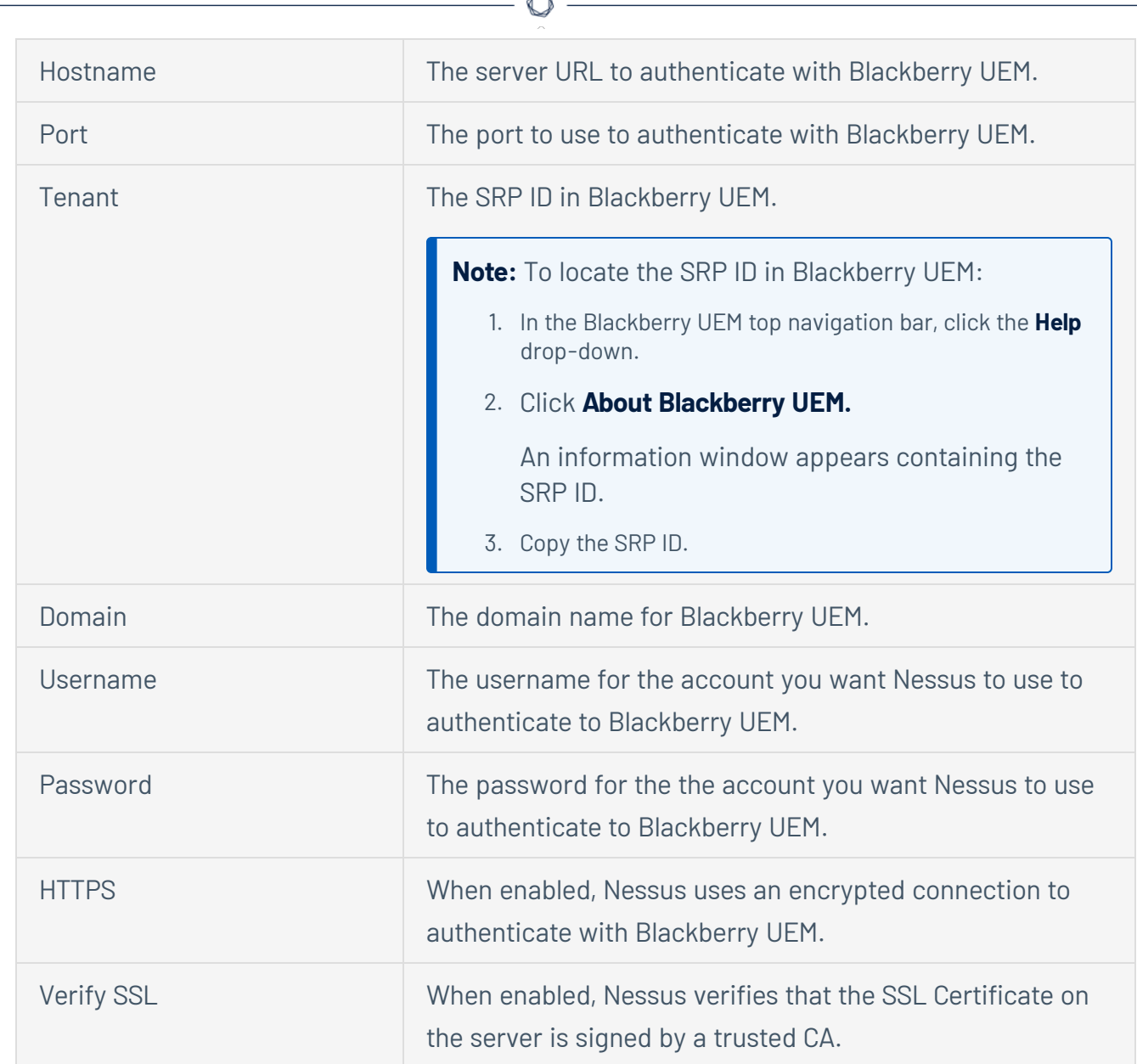

12. Click **Save to Managed Credentials**.

A **Save Credential** window appears.

- 13. In the **Credential Name** field, type a name for the credential.
- 14. Click **Save**.

The **My Scans** page appears.

15. To verify the integration works, click the **Launch** button next to your newly created scan.

### 16. Once the scan completes, click the scan to view the results.

## <span id="page-5-0"></span>Before you begin:

- Create a user [account](https://docs.blackberry.com/en/endpoint-management/blackberry-uem/12_10/administration/managing_user_groups_and_user_accounts/adr1374514829642/add-user) in Blackberry UEM.
- You must have Security [Administrator](https://docs.blackberry.com/en/endpoint-management/blackberry-uem/12_10/administration/adr1380044876758/create-administrator) access in Blackberry UEM.
- $\bullet$  You must have a service account with a domain.

## To configure Nessus:

- 1. Log in to Nessus.
- 2. At the top of the screen, click **New Scan**.

The **Scan Templates** page appears.

3. Click the **Mobile Device Scan** template.

The **New Scan/Mobile Device Scan** page appears.

- 4. In the **Name** field, enter a name for your scan.
- 5. (Optional) Add a description.
- 6. Select a **Folder**.
- 7. Seclect a **Scanner**.
- 8. Click the **Credentials** tab.
- 9. Select **Blackberry UEM**.

The **Blackberry UEM** configuration fields appear.

10. Enter the following:

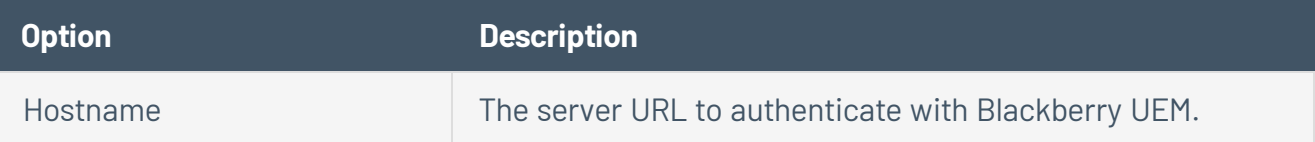

- 6 -

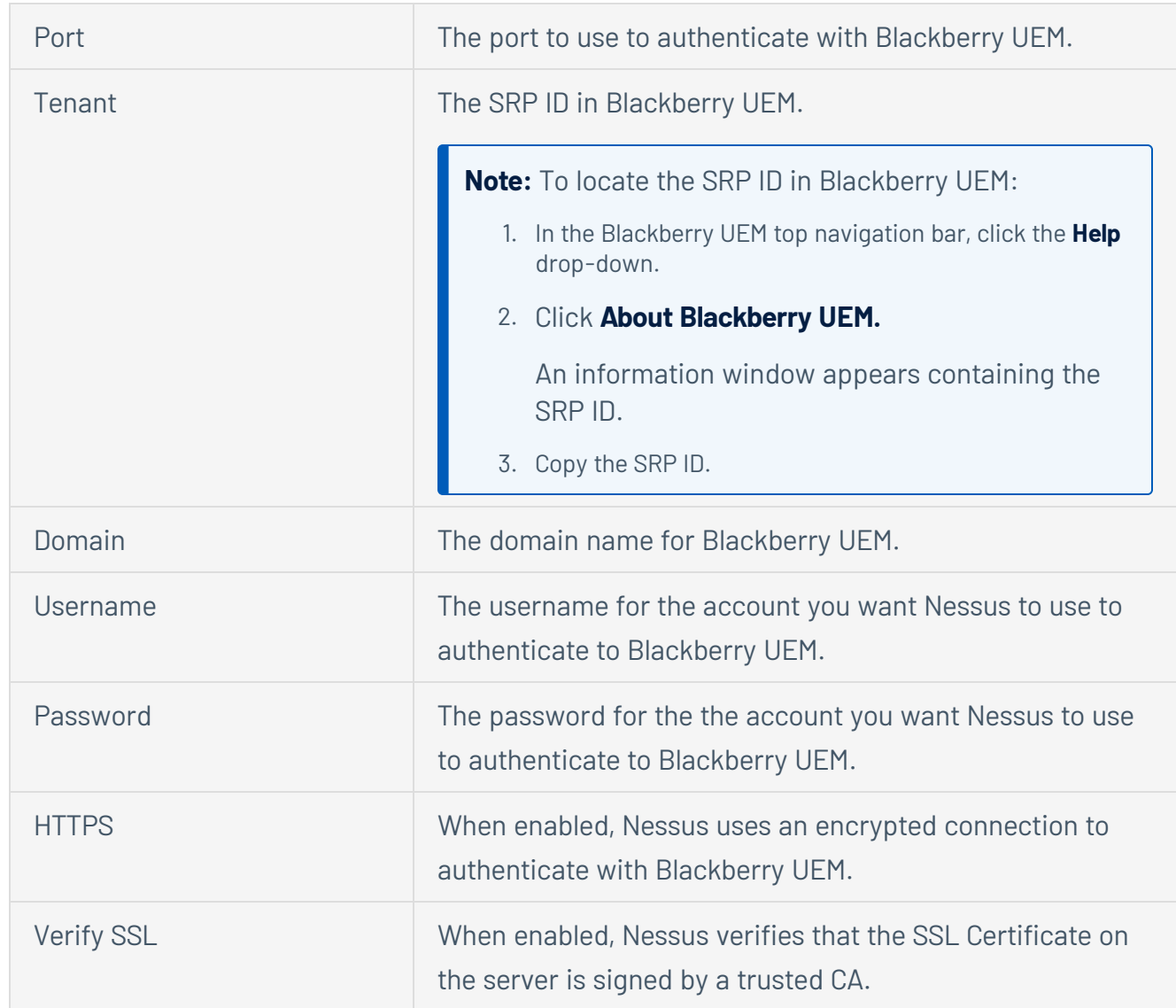

#### 11. Click **Save**.

The **My Scans** page appears.

- 12. To verify the integration works, click the **Launch** button next to your newly created scan.
- 13. Once the scan completes, click the scan to view the results.